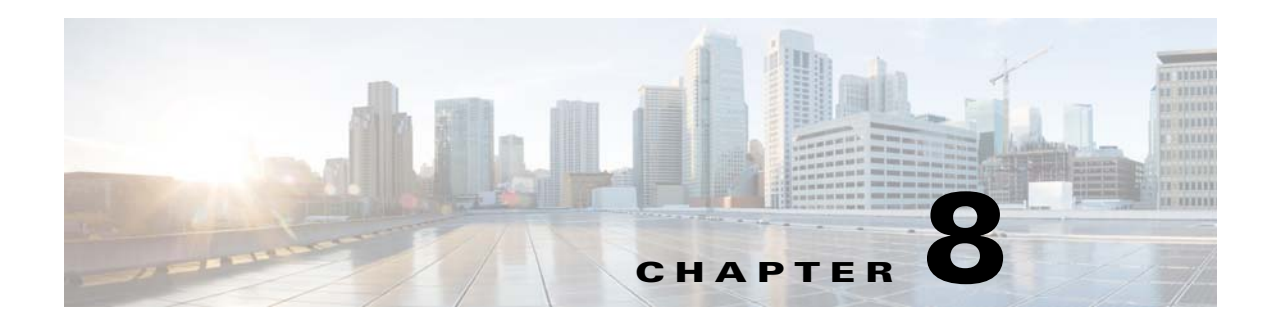

## **Ports**

This chapter describes how to identify and resolve problems with ports and includes the following sections:

- [Information About Ports, page 8-1](#page-0-0)
- [Port Diagnostic Checklist, page 8-2](#page-1-0)
- [Problems with Ports, page 8-3](#page-2-0)
- **•** [Port Troubleshooting Commands, page 8-7](#page-6-0)

# <span id="page-0-0"></span>**Information About Ports**

This section includes the following topics:

- **•** [Information About Interface Characteristics, page 8-1](#page-0-1)
- [Information About Interface Counters, page 8-2](#page-1-1)
- [Information About Link Flapping, page 8-2](#page-1-2)

## <span id="page-0-1"></span>**Information About Interface Characteristics**

Before a switch can relay frames from one data link to another, you must define the characteristics of the interfaces through which the frames are received and sent. The configured interfaces can be Ethernet (physical) interfaces, virtual Ethernet interfaces, and the management interface.

Each interface has the following:

**•** Administrative Configuration

The administrative configuration does not change unless you modify it. This configuration has attributes that you can configure in administrative mode.

**•** Operational state

 $\mathbf I$ 

The operational state of a specified attribute, such as the interface speed. This state cannot be changed and is read-only. Some values might not be valid when the interface is down (such as the operation speed).

For a complete description of port modes, administrative states, and operational states, see the *Cisco Nexus 1000V Interface Configuration Guide*.

Ι

## <span id="page-1-1"></span>**Information About Interface Counters**

Port counters are used to identify synchronization problems. Counters can show a significant disparity between received and transmitted frames. To display interface counters, use the following command:

**show interface** *interface-name* **counters**

See [Example 8-8 on page 8-14](#page-13-0).

Values stored in counters can be meaningless for a port that has been active for an extended period. Clearing the counters provides a better idea of the actual link behavior at the present time. Create a baseline first by clearing the counters.

**clear counters interface** *interface-name*

## <span id="page-1-2"></span>**Information About Link Flapping**

When a port continually goes up and down, it is said to be flapping, or link flapping. When a port is flapping, it cycles through the following states, in this order, and then starts over again:

- **1.** Initializing—The link is initializing.
- **2.** Offline—The port is offline.
- **3.** Link failure or not connected—The physical layer is not operational and there is no active device connection.

To troubleshoot link flapping, see the ["Information About Link Flapping" section on page 8-2](#page-1-2).

# <span id="page-1-0"></span>**Port Diagnostic Checklist**

Use the following checklist to diagnose port interface activity.

For more information about port states, see the *Cisco Nexus 1000V Interface Configuration Guide*.

| <b>Checklist</b>                                                   | <b>Example</b>               |  |
|--------------------------------------------------------------------|------------------------------|--|
| Verify that the module is active.                                  | See Example 8-1 on page 8-9. |  |
| lshow module                                                       |                              |  |
| Verify that the VSM is connected to vCenter Server.                | See Example 8-3 on page 8-9. |  |
| show sys connections                                               |                              |  |
| Verify if the internal port-group information is created on<br>VC. |                              |  |
| show ipg-info                                                      |                              |  |
| Verify if the VSE IP to Host IP mapping is done                    |                              |  |
| show dc hosts vse                                                  |                              |  |
| Verify if the module is online or not.                             |                              |  |
| show module                                                        |                              |  |

*Table 8-1 Port Diagnostic Checklist* 

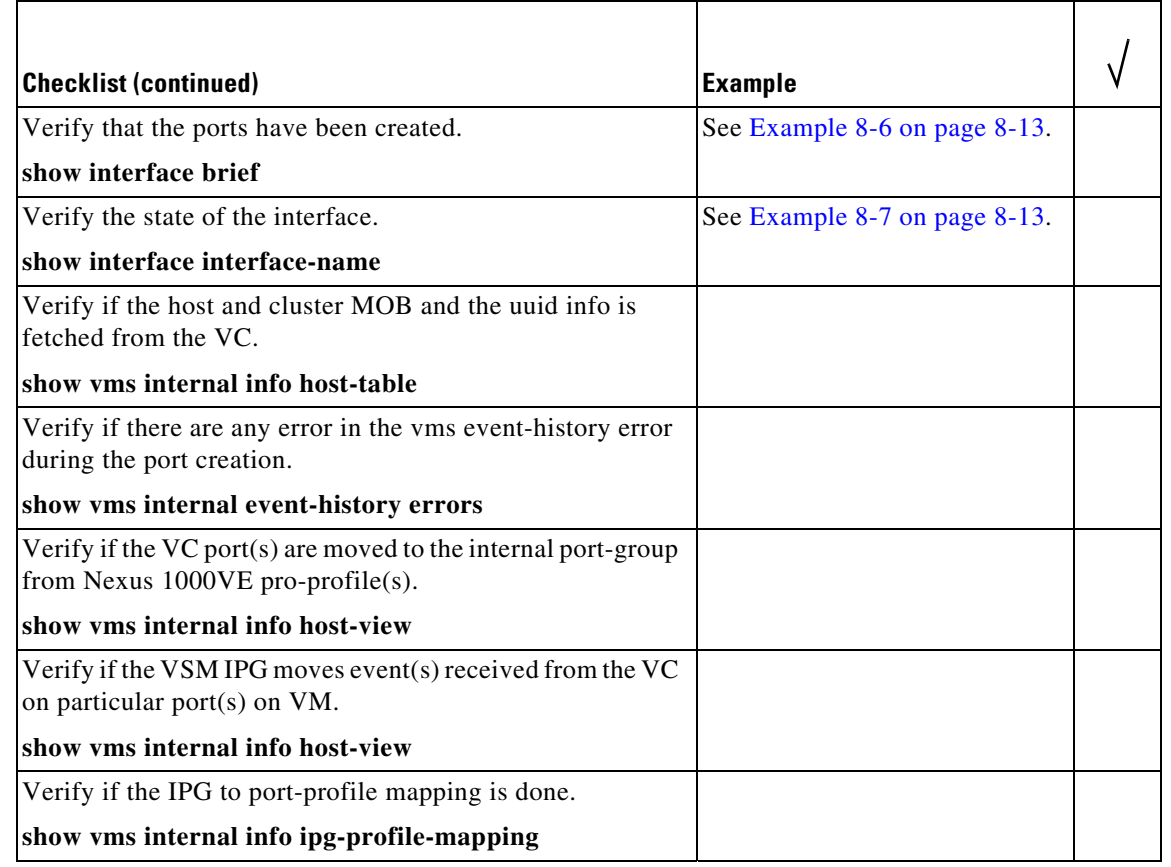

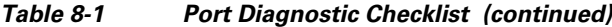

# <span id="page-2-0"></span>**Problems with Ports**

 $\overline{\phantom{a}}$ 

This section includes possible causes and solutions for the following symptoms:

- **•** [Cannot Enable an Interface, page 8-4](#page-3-0)
- **•** [Port Link Failure or Port Not Connected, page 8-4](#page-3-1)
- **•** [Link Flapping, page 8-4](#page-3-2)
- **•** [Port ErrDisabled, page 8-5](#page-4-0)
- **•** [Port State is Blocked on a VSE, page 8-7](#page-6-1)

**The Second** 

## <span id="page-3-0"></span>**Cannot Enable an Interface**

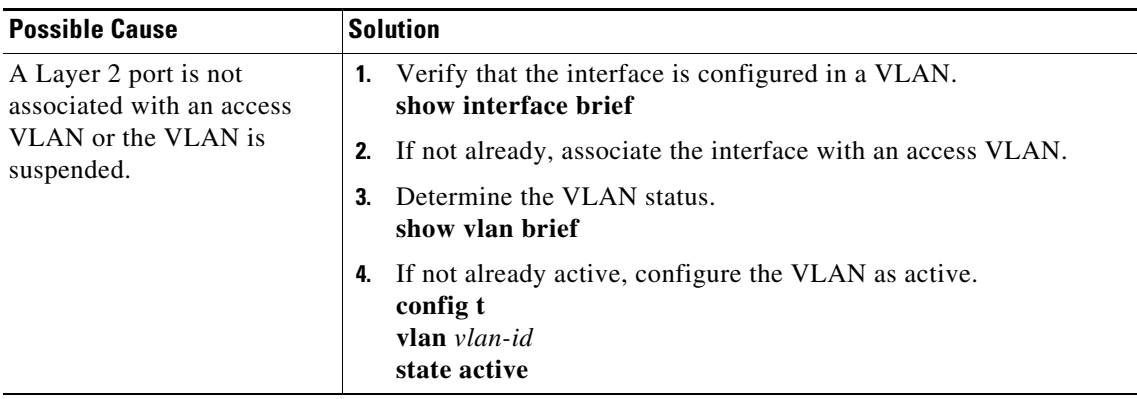

## <span id="page-3-1"></span>**Port Link Failure or Port Not Connected**

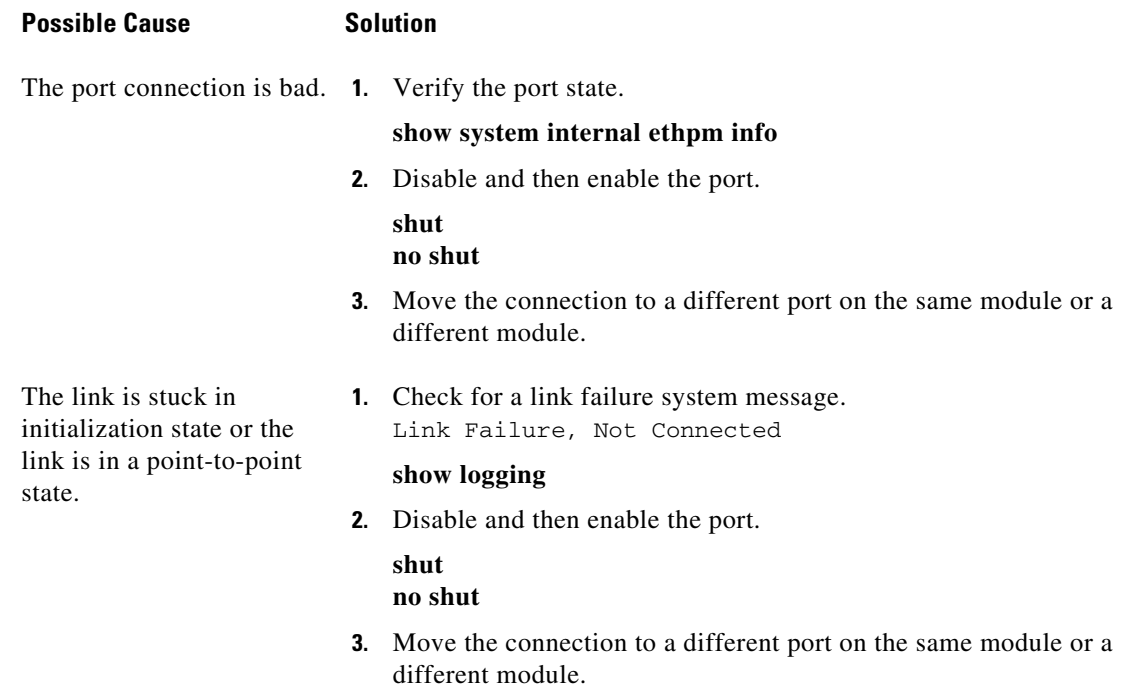

## <span id="page-3-2"></span>**Link Flapping**

When you are troubleshooting unexpected link flapping, it is important to have the following information:

- **•** Who initiated the link flap.
- **•** The actual reason for the link being down.

**•** For a definition of link flapping, see the ["Link Flapping" section on page 8-4.](#page-3-2)

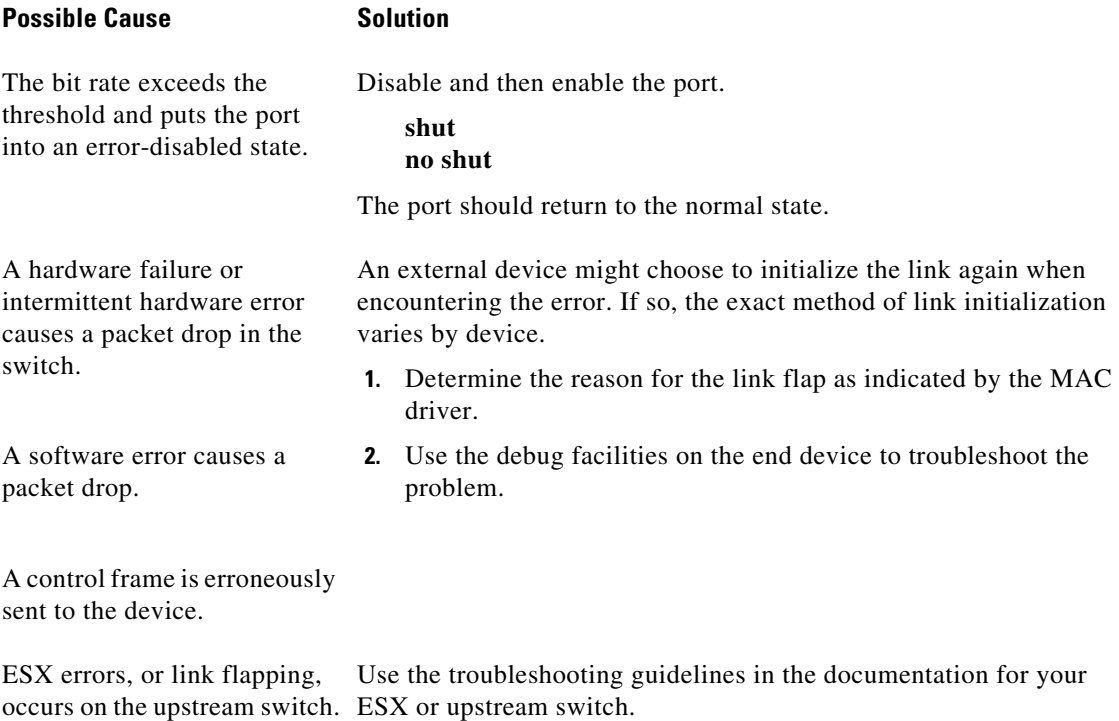

## <span id="page-4-0"></span>**Port ErrDisabled**

 $\mathbf{I}$ 

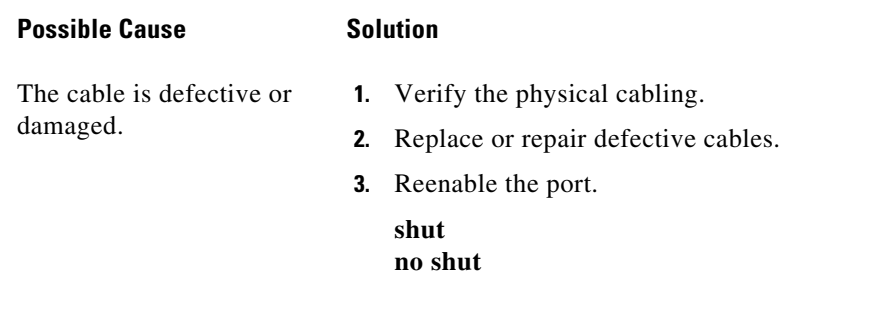

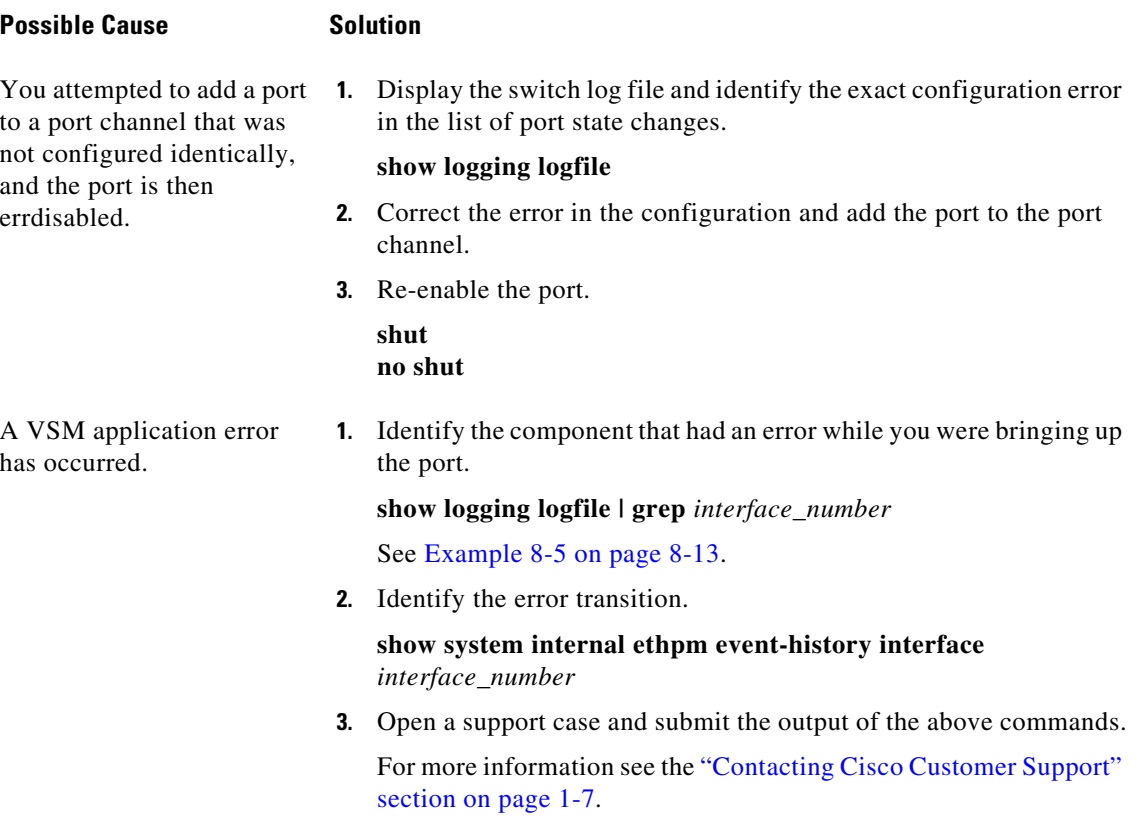

П

# <span id="page-6-1"></span>**Port State is Blocked on a VSE**

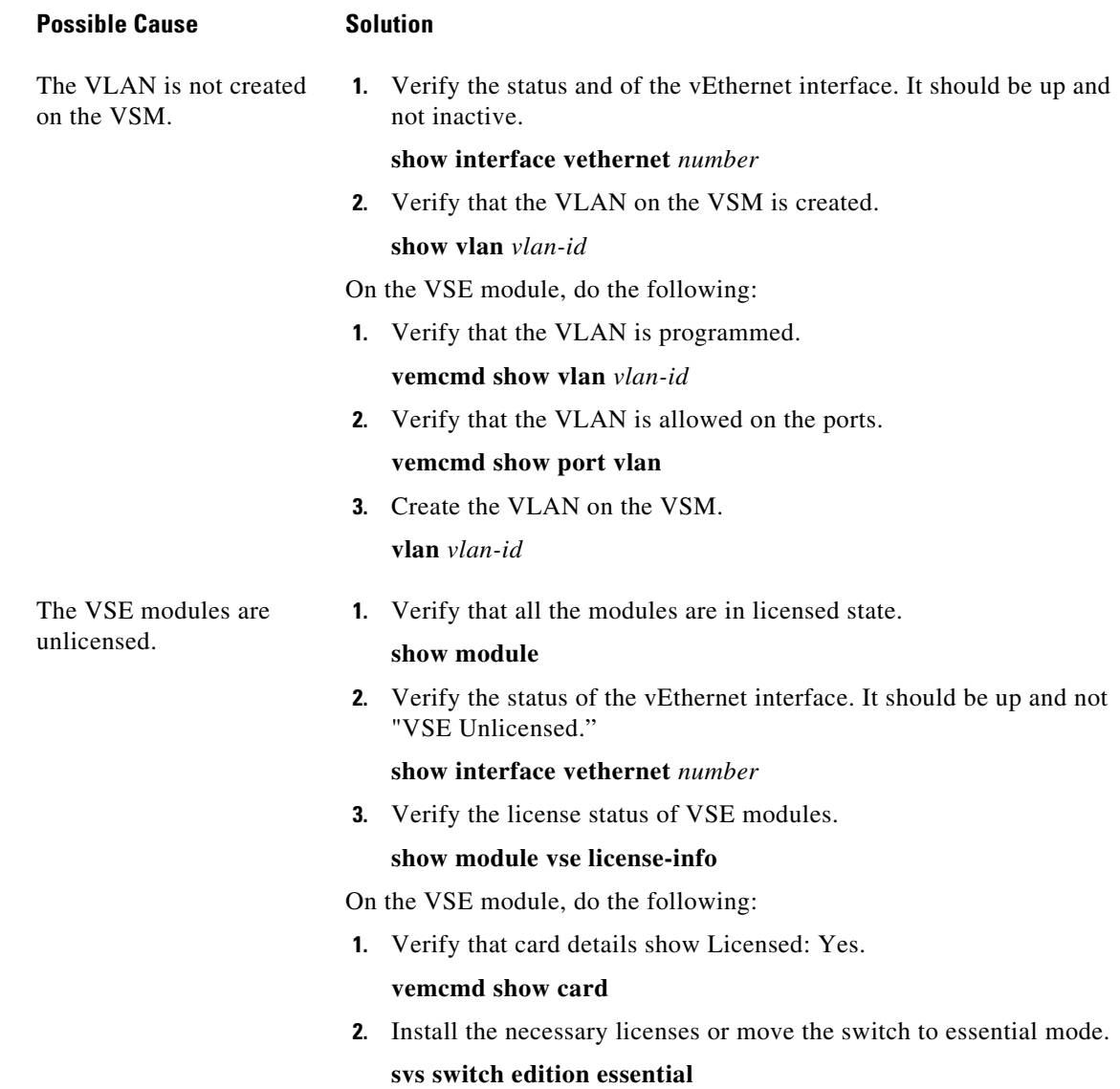

# <span id="page-6-0"></span>**Port Troubleshooting Commands**

 $\overline{\phantom{a}}$ 

You can use the commands in this section to troubleshoot problems related to ports.

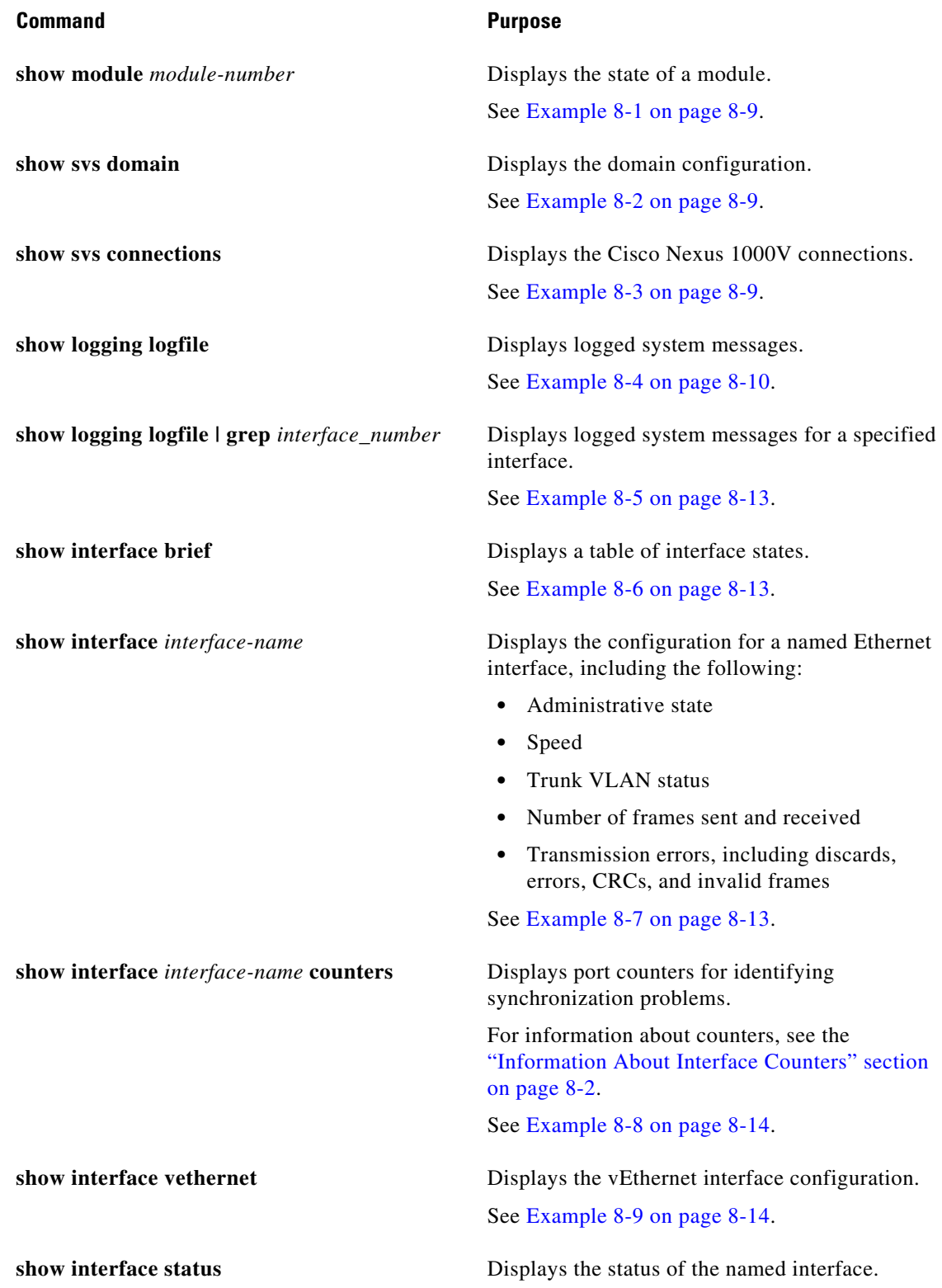

П

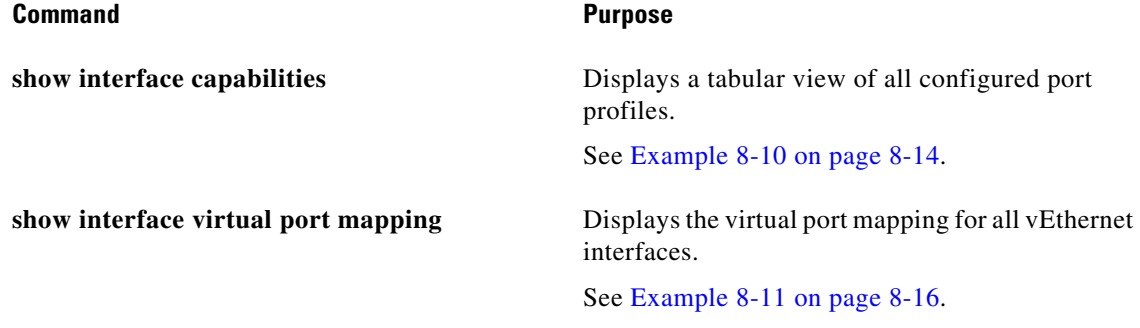

For detailed information about **show** command output, see the *Cisco Nexus 1000V Command Reference*.

## **EXAMPLES**

 $\mathbf I$ 

### <span id="page-8-0"></span>*Example 8-1 show module Command*

switch# **show module 3** Mod Ports Module-Type Model Status --- ----- -------------------------------- ------------------ ------------ 3 1022 Virtual Service Engine NA ok Mod Sw Hw --- ------------------ ------------------------------------------------ 3 5.2(1)SV5(1.1) NA Mod Server-IP Server-UUID Server-Name --- --------------- ------------------------------------ -------------------- 3 172.23.231.209 4212E360-F498-594E-219C-9040BDB93408 sfish-231-209.cisco.com Mod VSE-IP Host-IP --- --------------- ------------------------------------ 3 172.23.231.209 172.23.233.17 switch#

### <span id="page-8-2"></span>*Example 8-2 show svs domain Command*

```
switch# show svs domain
SVS domain config:
  Domain id: 559
  Control vlan: 3002
  Packet vlan: 3003
  L2/L3 Aipc mode: L2
  L2/L3 Aipc interface: management interface0
  Status: Config push to VC successful.
switch#
```
### <span id="page-8-1"></span>*Example 8-3 show svs connections Command*

```
switch# show svs connections
connection VC:
    ip address: 192.168.0.1
    protocol: vmware-vim https
    certificate: default
    datacenter name: Hamilton-DC
    DVS uuid: ac 36 07 50 42 88 e9 ab-03 fe 4f dd d1 30 cc 5c
     config status: Enabled
```
Ι

<span id="page-9-0"></span> operational status: Connected switch# *Example 8-4 show logging logfile Command* switch# **show logging logfile** 2018 Jul 10 08:57:54 switch cdm[2340]: %CDM-5-CDM\_APP\_REGISTER: CDM main SAP(423) registered 2018 Jul 10 08:57:55 switch %USER-2-SYSTEM\_MSG: CLIS: loading cmd files begin - clis 2018 Jul 10 08:57:55 switch cdm[2340]: %CDM-5-CDM\_APP\_REGISTER: Vem\_mgr SAP(744) registered 2018 Jul 10 08:57:56 switch vdc\_mgr[2427]: %VDC\_MGR-5-VDC\_STATE\_CHANGE: vdc 1 state changed to create pending 2018 Jul 10 08:57:56 switch platform[2301]: %PLATFORM-5-MOD\_STATUS: Module 1 current-status is MOD\_STATUS\_ONLINE/OK 2018 Jul 10 08:57:56 switch module[2437]: %MODULE-5-ACTIVE\_SUP\_OK: Supervisor 1 is active (serial: T505692DFA1) 2018 Jul 10 08:57:56 switch cdm[2340]: %CDM-5-CDM\_APP\_REGISTER: Fwm SAP(602) registered 2018 Jul 10 08:57:56 switch fwm[2438]: %FWM-3-L3VM\_SDB\_OPEN: Error opening volatile:/dev/shm/l3vm\_global\_sdb, errno: 0x411a000f (no such sdb exists or is destroyed) in l3vm\_open\_one\_sdb() 2018 Jul 10 08:57:56 switch fwm[2438]: %FWM-0-SYSLOG\_SL\_MSG\_EMERG: l3vm\_open\_one\_sdb Backtrace: 0xb79accea 0x8073315 0x806c44c 0x414735c5 2018 Jul 10 08:57:56 switch cdm[2340]: %CDM-5-CDM\_APP\_REGISTER: Aclmgr SAP(351) registered 2018 Jul 10 08:57:57 switch Jul 10 08:57:56 %KERN-3-SYSTEM\_MSG: sd 0:0:0:0: [sda] Assuming drive cache: write through - kernel 2018 Jul 10 08:57:57 switch last message repeated 1 time 2018 Jul 10 08:57:57 switch Jul 10 08:57:56 %KERN-3-SYSTEM\_MSG: CMOS: Module initialized kernel 2018 Jul 10 08:57:57 switch Jul 10 08:57:56 %KERN-1-SYSTEM\_MSG: calling register\_stun\_set\_domain\_id() - kernel 2018 Jul 10 08:57:57 switch Jul 10 08:57:56 %KERN-1-SYSTEM\_MSG: register\_stun\_set\_domain\_id() - kernel 2018 Jul 10 08:57:57 switch Jul 10 08:57:56 %KERN-1-SYSTEM\_MSG: stun\_init\_peer\_mac\_info\_from\_cmos:ha0\_mac from cmos:(00:50:56:92:dd:2c) - kernel 2018 Jul 10 08:57:57 switch Jul 10 08:57:56 %KERN-1-SYSTEM\_MSG: stun\_init\_peer\_mac\_info\_from\_cmos: ha1\_mac from cmos:(00:50:56:92:13:01) - kernel 2018 Jul 10 08:57:57 switch Jul 10 08:57:56 %KERN-1-SYSTEM\_MSG: Successfully registered SNAP client for SNAP=0x00000c0132 0xeda8b0e0 - kernel 2018 Jul 10 08:57:57 switch Jul 10 08:57:56 %KERN-1-SYSTEM\_MSG: STUN : Successfully created Socket - kernel 2018 Jul 10 08:57:57 switch Jul 10 08:57:56 %KERN-3-SYSTEM\_MSG: redun\_platform\_ioctl : Heartbeat interval is set to 15 - kernel 2018 Jul 10 08:57:57 switch Jul 10 08:57:56 %KERN-3-SYSTEM\_MSG: redun\_platform\_ioctl : Host name is set switch - kernel 2018 Jul 10 08:58:00 switch %USER-2-SYSTEM\_MSG: CLIS: loading cmd files end - clis 2018 Jul 10 08:58:00 switch %USER-2-SYSTEM\_MSG: CLIS: init begin - clis 2018 Jul 10 08:58:15 switch cdm[2340]: %CDM-5-CDM\_APP\_REGISTER: Acllog SAP(425) registered 2018 Jul 10 08:58:15 switch cdm[2340]: %CDM-5-CDM\_APP\_REGISTER: Pltfm\_config SAP(424) registered 2018 Jul 10 08:58:15 switch cdm[2340]: %CDM-5-CDM\_APP\_REGISTER: Qosmgr SAP(377) registered 2018 Jul 10 08:58:15 switch cdm[2340]: %CDM-5-CDM\_APP\_REGISTER: Eth PCM SAP(378) registered 2018 Jul 10 08:58:15 switch cdm[2340]: %CDM-5-CDM\_APP\_REGISTER: ETh SPAN SAP(174) registered 2018 Jul 10 08:58:15 switch cdm[2340]: %CDM-5-CDM\_APP\_REGISTER: Vlan\_mgr SAP(167) registered 2018 Jul 10 08:58:15 switch cdm[2340]: %CDM-5-CDM\_APP\_REGISTER: IGMP process MTS queue(312) registered 2018 Jul 10 08:58:15 switch cdm[2340]: %CDM-5-CDM\_APP\_REGISTER: Ethpm SAP(175) registered 2018 Jul 10 08:58:18 switch cdm[2340]: %CDM-5-CDM\_APP\_REGISTER: Eth\_port\_sec SAP(191) registered

 $\mathbf{r}$ 

2018 Jul 10 08:58:19 switch Jul 10 08:58:19 %KERN-3-SYSTEM\_MSG: isec\_ioctl: Aegis context initialized - kernel 2018 Jul 10 08:58:19 switch cdm[2340]: %CDM-5-CDM\_APP\_REGISTER: Msp SAP(444) registered 2018 Jul 10 08:58:22 switch cdm[2340]: %CDM-5-CDM\_APP\_REGISTER: Vns\_agent SAP(753) registered 2018 Jul 10 08:58:22 switch cdm[2340]: %CDM-5-CDM\_APP\_REGISTER: VIM main SAP(403) registered 2018 Jul 10 08:58:23 switch vdc\_mgr[2427]: %VDC\_MGR-5-VDC\_STATE\_CHANGE: vdc 1 state changed to create in progress 2018 Jul 10 08:58:23 switch ifmgr[2455]: %IM-5-IM\_INTF\_STATE: mgmt0 is DOWN in vdc 1 2018 Jul 10 08:58:23 switch ifmgr[2455]: %IM-5-IM\_INTF\_STATE: mgmt0 is UP in vdc 1 2018 Jul 10 08:58:23 switch ifmgr[2455]: %IM-5-IM\_INTF\_STATE: control0 is DOWN in vdc 1 2018 Jul 10 08:58:23 switch ifmgr[2455]: %IM-5-IM\_INTF\_STATE: control0 is UP in vdc 1 2018 Jul 10 08:58:23 switch vdc\_mgr[2427]: %VDC\_MGR-5-VDC\_STATE\_CHANGE: vdc 1 state changed to active 2018 Jul 10 08:58:23 switch vdc\_mgr[2427]: %VDC\_MGR-2-VDC\_ONLINE: vdc 1 has come online 2018 Jul 10 08:58:23 switch vdc\_mgr[2427]: %VDC\_MGR-5-VDC\_HOSTNAME\_CHANGE: vdc 1 hostname changed to switch 2018 Jul 10 08:58:28 switch last message repeated 1 time 2018 Jul 10 08:58:28 switch vms[2885]: %VMS-5-CONN\_CONNECT: Connection 'vc' connected to the vCenter Server. 2018 Jul 10 08:58:31 switch bootvar[2442]: %BOOTVAR-5-NEIGHBOR\_UPDATE\_AUTOCOPY: auto-copy supported by neighbor supervisor, starting... 2018 Jul 10 08:58:33 switch msp[2882]: %MSP-5-DOMAIN\_CFG\_SYNC\_DONE: Domain config successfully pushed to the management server. 2018 Jul 10 08:58:33 switch vshd[3564]: %VSHD-5-VSHD\_SYSLOG\_CONFIG\_I: Configured from vty by root on vsh.3564 2018 Jul 10 08:58:33 switch last message repeated 1 time 2018 Jul 10 08:58:33 switch vshd[3576]: %VSHD-5-VSHD\_SYSLOG\_CONFIG\_I: Configured from vty by root on vsh.3576 2018 Jul 10 08:58:33 switch vshd[3564]: %VSHD-5-VSHD\_SYSLOG\_CONFIG\_I: Configured from vty by root on vsh.3564 2018 Jul 10 08:58:33 switch vshd[3576]: %VSHD-5-VSHD\_SYSLOG\_CONFIG\_I: Configured from vty by root on vsh.3576 2018 Jul 10 08:58:34 switch vshd[3550]: %VSHD-5-VSHD\_SYSLOG\_CONFIG\_I: Configured from vty by root on vsh.3550 2018 Jul 10 08:58:34 switch vshd[3576]: %VSHD-5-VSHD\_SYSLOG\_CONFIG\_I: Configured from vty by root on vsh.3576 2018 Jul 10 08:58:35 switch vem\_mgr[2420]: %VEM\_MGR-2-VEM\_MGR\_DETECTED: Host sfish-231-209.cisco.com detected as module 3 2018 Jul 10 08:58:35 switch vns\_agent[2889]: %VNS\_AGENT-2-VNSA\_LIC\_NO\_ADVANCED\_LIC: VSM does not have Advanced licenses. May not be able to use VSG services. Please install Advanced licenses. 2018 Jul 10 08:58:35 switch vem\_mgr[2420]: %VEM\_MGR-2-MOD\_ONLINE: Module 3 is online 2018 Jul 10 08:58:30 switch %VEM\_MGR-SLOT3-5-VEM\_SYSLOG\_NOTICE: VETH\_IPG\_MAPPING : Vethernet2 is mapped to ipg1 2018 Jul 10 08:58:35 switch vim[2890]: %VIM-5-IF\_ATTACHED: Interface Vethernet2 is attached to Net Adapter 2 (test-vm1) on port 1 of module 3 with dvport id 0 2018 Jul 10 08:58:30 switch %VEM\_MGR-SLOT3-5-VEM\_SYSLOG\_NOTICE: VETH\_IPG\_MAPPING : Vethernet1 is mapped to ipg2047 2018 Jul 10 08:58:35 switch vim[2890]: %VIM-5-IF\_ATTACHED: Interface Vethernet1 is attached to Net Adapter 2 (test-vm2) on port 2 of module 3 with dvport id 0 2018 Jul 10 08:58:35 switch ethpm[2833]: %ETHPORT-5-IF\_UP: Interface Vethernet2 is up in mode access 2018 Jul 10 08:58:35 switch ethpm[2833]: %ETHPORT-5-IF\_UP: Interface Vethernet1 is up in mode access 2018 Jul 10 08:58:35 switch vim[2890]: %VIM-5-IF\_ATTACHED: Interface Ethernet3/1 is attached to eth1 on module 3 2018 Jul 10 08:58:35 switch ethpm[2833]: %ETHPORT-5-SPEED: Interface Ethernet3/1, operational speed changed to 10 Gbps 2018 Jul 10 08:58:35 switch ethpm[2833]: %ETHPORT-5-IF\_DUPLEX: Interface Ethernet3/1, operational duplex mode changed to Full 2018 Jul 10 08:58:35 switch ethpm[2833]: %ETHPORT-5-IF\_UP: Interface Ethernet3/1 is up in mode trunk

Τ

2018 Jul 10 08:58:36 switch vem\_mgr[2420]: %VEM\_MGR-2-VEM\_MGR\_DETECTED: Host sfish-231-161.cisco.com detected as module 4 2018 Jul 10 08:58:36 switch vns\_agent[2889]: %VNS\_AGENT-2-VNSA\_LIC\_NO\_ADVANCED\_LIC: VSM does not have Advanced licenses. May not be able to use VSG services. Please install Advanced licenses. 2018 Jul 10 08:58:36 switch vem\_mgr[2420]: %VEM\_MGR-2-MOD\_ONLINE: Module 4 is online 2018 Jul 10 09:11:49 switch %VEM\_MGR-SLOT4-5-VEM\_SYSLOG\_NOTICE: VETH\_IPG\_MAPPING : Vethernet3 is mapped to ipg2 2018 Jul 10 08:58:36 switch vim[2890]: %VIM-5-IF\_ATTACHED: Interface Vethernet3 is attached to Net Adapter 2 (test-vm3) on port 1 of module 4 with dvport id 0 2018 Jul 10 08:58:36 switch ethpm[2833]: %ETHPORT-5-IF\_UP: Interface Vethernet3 is up in mode access 2018 Jul 10 09:11:49 switch %VEM\_MGR-SLOT4-5-VEM\_SYSLOG\_NOTICE: VETH\_IPG\_MAPPING : Vethernet4 is mapped to ipg2048 2018 Jul 10 08:58:36 switch vim[2890]: %VIM-5-IF\_ATTACHED: Interface Vethernet4 is attached to Net Adapter 2 (test-vm4) on port 2 of module 4 with dvport id 0 2018 Jul 10 08:58:36 switch ethpm[2833]: %ETHPORT-5-IF\_UP: Interface Vethernet4 is up in mode access 2018 Jul 10 08:58:36 switch vim[2890]: %VIM-5-IF\_ATTACHED: Interface Ethernet4/1 is attached to eth1 on module 4 2018 Jul 10 08:58:36 switch ethpm[2833]: %ETHPORT-5-SPEED: Interface Ethernet4/1, operational speed changed to 10 Gbps 2018 Jul 10 08:58:36 switch ethpm[2833]: %ETHPORT-5-IF\_DUPLEX: Interface Ethernet4/1, operational duplex mode changed to Full 2018 Jul 10 08:58:36 switch ethpm[2833]: %ETHPORT-5-IF\_UP: Interface Ethernet4/1 is up in mode trunk 2018 Jul 10 08:58:41 switch vms[2885]: %VMS-5-DVS\_NAME\_CHANGE: Changed dvswitch name to 'switch' on the vCenter Server. 2018 Jul 10 08:58:45 switch msp[2882]: %MSP-5-DOMAIN\_CFG\_SYNC\_DONE: Domain config successfully pushed to the management server. 2018 Jul 10 08:58:45 switch vshd[3748]: %VSHD-5-VSHD\_SYSLOG\_CONFIG\_I: Configured from vty by root on vsh.3748 2018 Jul 10 08:58:45 switch last message repeated 1 time 2018 Jul 10 08:58:45 switch vshd[3759]: %VSHD-5-VSHD\_SYSLOG\_CONFIG\_I: Configured from vty by root on vsh.3759 2018 Jul 10 08:58:45 switch vshd[3748]: %VSHD-5-VSHD\_SYSLOG\_CONFIG\_I: Configured from vty by root on vsh.3748 2018 Jul 10 08:58:46 switch vshd[3759]: %VSHD-5-VSHD\_SYSLOG\_CONFIG\_I: Configured from vty by root on vsh.3759 2018 Jul 10 08:58:46 switch vshd[3732]: %VSHD-5-VSHD\_SYSLOG\_CONFIG\_I: Configured from vty by root on vsh.3732 2018 Jul 10 08:58:46 switch vshd[3759]: %VSHD-5-VSHD\_SYSLOG\_CONFIG\_I: Configured from vty by root on vsh.3759 2018 Jul 10 08:58:48 switch %SYSMGR-STANDBY-4-READCONF\_STARTED: Configuration update started (PID 3266). 2018 Jul 10 08:58:48 switch vms[2885]: %VMS-5-DVS\_NAME\_CHANGE: Changed dvswitch name to 'switch' on the vCenter Server. 2018 Jul 10 08:58:52 switch %SYSMGR-STANDBY-4-READCONF\_STARTED: Configuration update started (PID 3415). 2018 Jul 10 08:58:54 switch %SYSMGR-STANDBY-4-READCONF\_STARTED: Configuration update started (PID 3489). 2018 Jul 10 08:58:55 switch platform[2301]: %PLATFORM-2-MOD\_DETECT: Module 2 detected (Serial number T5056921301) Module-Type Virtual Supervisor Module Model Nexus1000V 2018 Jul 10 08:58:55 switch module[2437]: %MODULE-5-STANDBY\_SUP\_OK: Supervisor 2 is standby 2018 Jul 10 08:58:55 switch %SYSMGR-STANDBY-5-MODULE\_ONLINE: System Manager has received notification of local module becoming online. 2018 Jul 10 08:58:57 switch vms[2885]: %VMS-5-DVPG\_CREATE: created port-group 'inside-trunk1' on the vCenter Server. 2018 Jul 10 08:58:57 switch vms[2885]: %VMS-5-DVPG\_CREATE: created port-group 'inside-trunk2' on the vCenter Server. 2018 Jul 10 08:58:59 switch vms[2885]: %VMS-5-VMS\_PPM\_SYNC\_COMPLETE: Sync between Port-Profile Manager and local vCenter Server cache complete

2018 Jul 10 08:59:03 switch %AUTHPRIV-3-SYSTEM\_MSG: pam\_aaa:Authentication failed for user admin from 10.155.81.147 - dcos\_sshd[4052] switch#

### <span id="page-12-2"></span>*Example 8-5 show logging logfile | grep Command*

switch# **show logging logfile** | **grep Vethernet3626** 2011 Mar 25 10:56:03 n1k-bl %VIM-5-IF\_ATTACHED: Interface Vethernet3626 is attached to Network Adapter 8 of gentoo-pxe-520 on port 193 of module 13 with dvport id 6899 2011 Mar 25 11:10:06 n1k-bl %ETHPORT-2-IF\_SEQ\_ERROR: Error ("Client data inconsistency") while communicating with component MTS\_SAP\_ACLMGR for opcode MTS\_OPC\_ETHPM\_PORT\_PRE\_CFG (RID\_PORT: Vethernet3626) 2011 Mar 25 11:10:06 n1k-bl %ETHPORT-2-IF\_DOWN\_ERROR\_DISABLED: Interface Vethernet3626 is down (Error disabled. Reason:Client data inconsistency)

### <span id="page-12-1"></span>*Example 8-6 show interface brief Command*

switch# **show int brief** -------------------------------------------------------------------------------- Port VRF Status IP Address Speed MTU ------------------------------------------------------------------------------- mgmt0 -- up 172.23.232.163 1000 1500 -------------------------------------------------------------------------------- Ethernet VLAN Type Mode Status Reason Speed Port Interface Ch # -------------------------------------------------------------------------------- Eth3/1 1 eth trunk up none 10G Eth4/1 1 eth trunk up none 10G -------------------------------------------------------------------------------- Vethernet VLAN/ Type Mode Status Reason MTU Module Segment -------------------------------------------------------------------------------- Veth1 223 virt access up none 1500 3 Veth2 222 virt access up none 1500 3 Veth3 222 virt access up none 1500 4 Veth4 223 virt access up none 1500 4 -------------------------------------------------------------------------------- Port VRF Status IP Address Speed MTU ------------------------------------------------------------------------------- control0 -- up -- 1000 1500 NOTE : \* Denotes ports on modules which are currently offline on VSM

```
switch#
```
 $\mathbf I$ 

### <span id="page-12-0"></span>*Example 8-7 show interface ethernet Command*

```
switch# show interface eth3/1
Ethernet3/1 is up
  Hardware: Ethernet, address: 0050.5653.6345 (bia 0050.5653.6345)
  MTU 1500 bytes, BW -598629368 Kbit, DLY 10 usec,
      reliability 0/255, txload 0/255, rxload 0/255
   Encapsulation ARPA
   Port mode is trunk
   full-duplex, 1000 Mb/s
   Beacon is turned off
  Auto-Negotiation is turned off
```
Ι

```
 Input flow-control is off, output flow-control is off
  Auto-mdix is turned on
  Switchport monitor is off
    Rx
    18775 Input Packets 10910 Unicast Packets
     862 Multicast Packets 7003 Broadcast Packets
    2165184 Bytes
    Tx
     6411 Output Packets 6188 Unicast Packets
    216 Multicast Packets 7 Broadcast Packets 58 Flood Packets
    1081277 Bytes
    1000 Input Packet Drops 0 Output Packet Drops
    1 interface resets
switch#
```
### <span id="page-13-0"></span>*Example 8-8 show interface ethernet counters Command*

#### switch# **show interface eth3/2 counters**

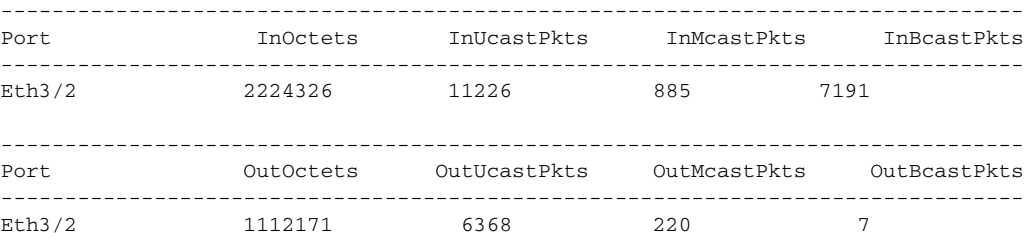

### <span id="page-13-1"></span>*Example 8-9 show interface vEthernet Command*

```
switch# show interface veth1
```

```
Vethernet1 is up
     Port description is gentoo1, Network Adapter 1
     Hardware is Virtual, address is 0050.56bd.42f6
     Owner is VM "gentoo1", adapter is Network Adapter 1
     Active on module 33
     VMware DVS port 100
     Port-Profile is vlan48
     Port mode is access
     Rx
     491242 Input Packets 491180 Unicast Packets
     7 Multicast Packets 55 Broadcast Packets
     29488527 Bytes
     Tx
     504958 Output Packets 491181 Unicast Packets
     1 Multicast Packets 13776 Broadcast Packets 941 Flood Packets
     714925076 Bytes
     11 Input Packet Drops 0 Output Packet Drops
switch#
```
### <span id="page-13-2"></span>*Example 8-10 show interface capabilities Command*

```
switch# show interface capabilities
Ethernet3/1
 Model:
 Type (Non SFP): --
 Speed: 10,100,1000,10000,auto
  Duplex: half/full/auto
  Trunk encap. type: 802.1Q
  Channel: yes
  Broadcast suppression: no
 Flowcontrol: rx-(none), tx-(none)
```
 $\mathbf{I}$ 

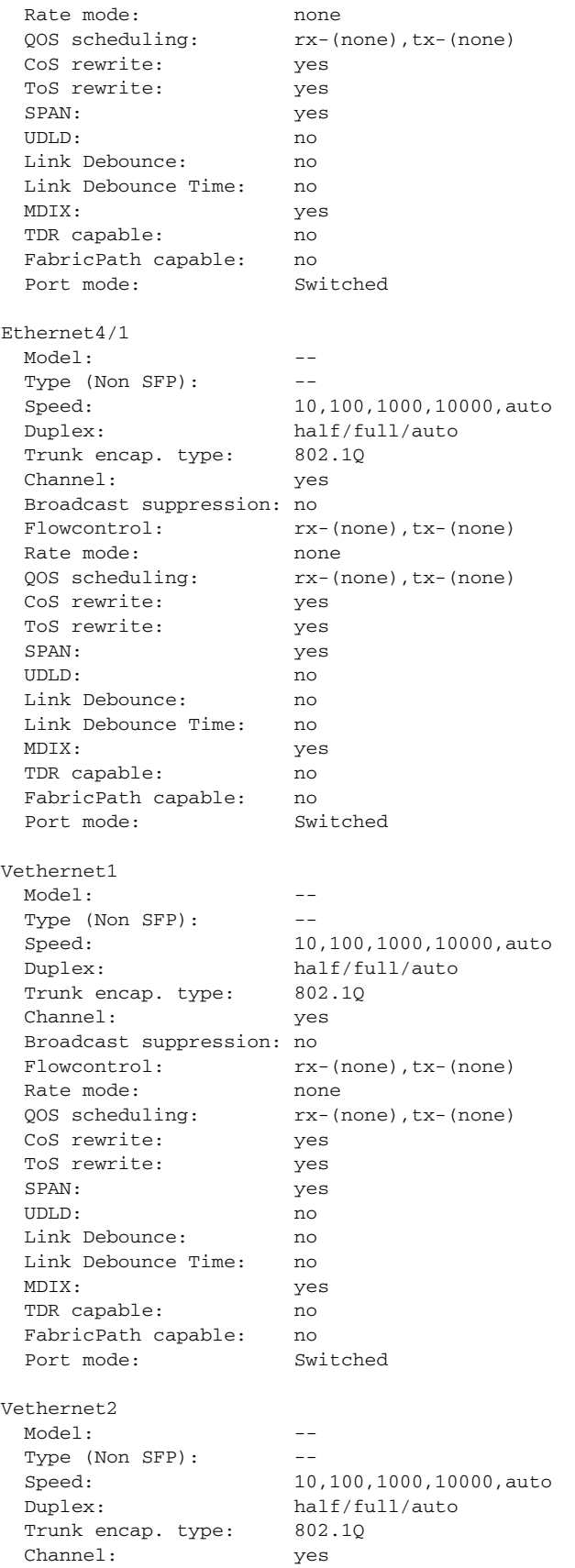

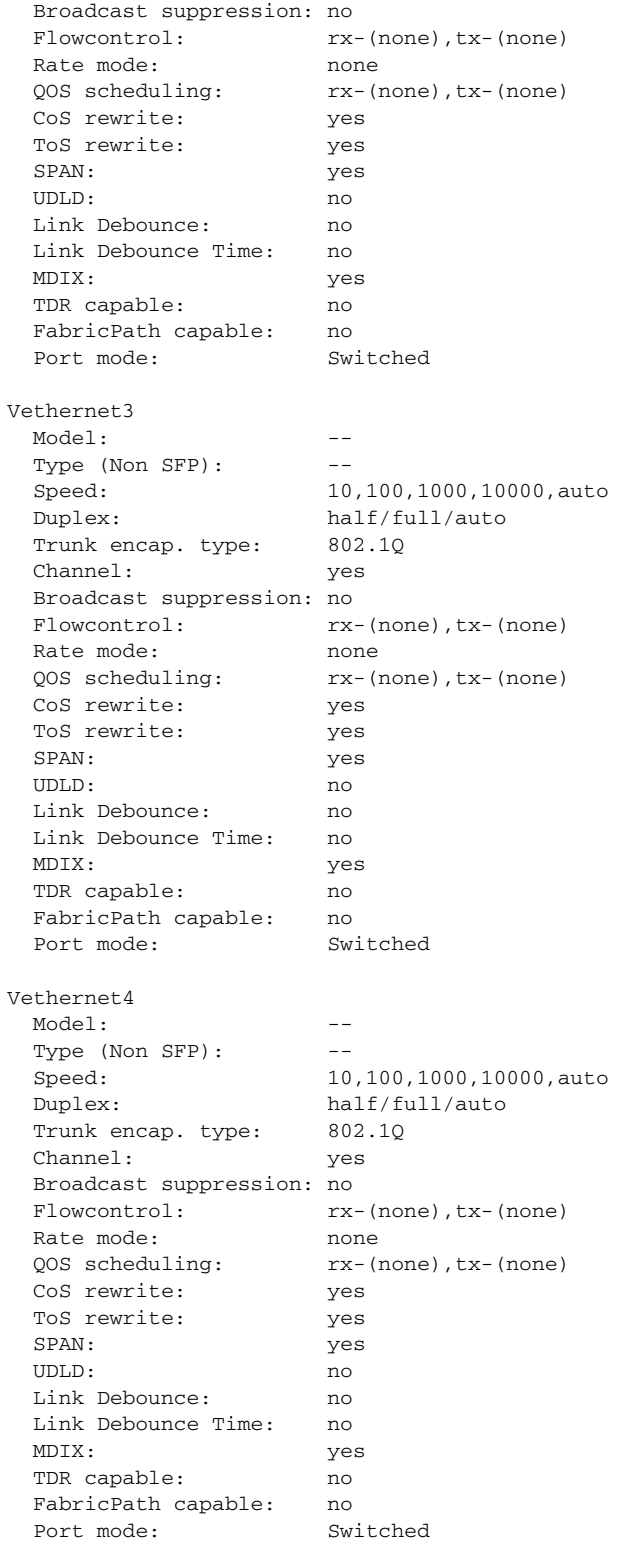

### <span id="page-15-0"></span>*Example 8-11 show interface virtual port-mapping Command*

switch# **show interface virtual port-mapping**

 $\mathbf{I}$ 

------------------------------------------------------------------------------- Port Hypervisor Port Binding Type Status Reason ------------------------------------------------------------------------------- Veth1 DVPort5747 static up none Veth2 DVPort3361 static up none switch#

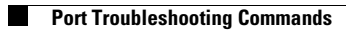

П